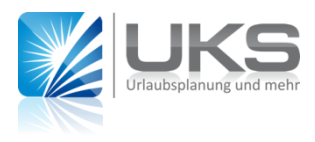

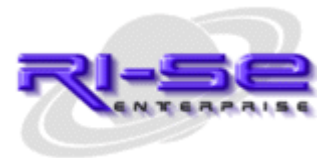

## **Installationsanleitung**

## *Modul: Zeiterfassung*

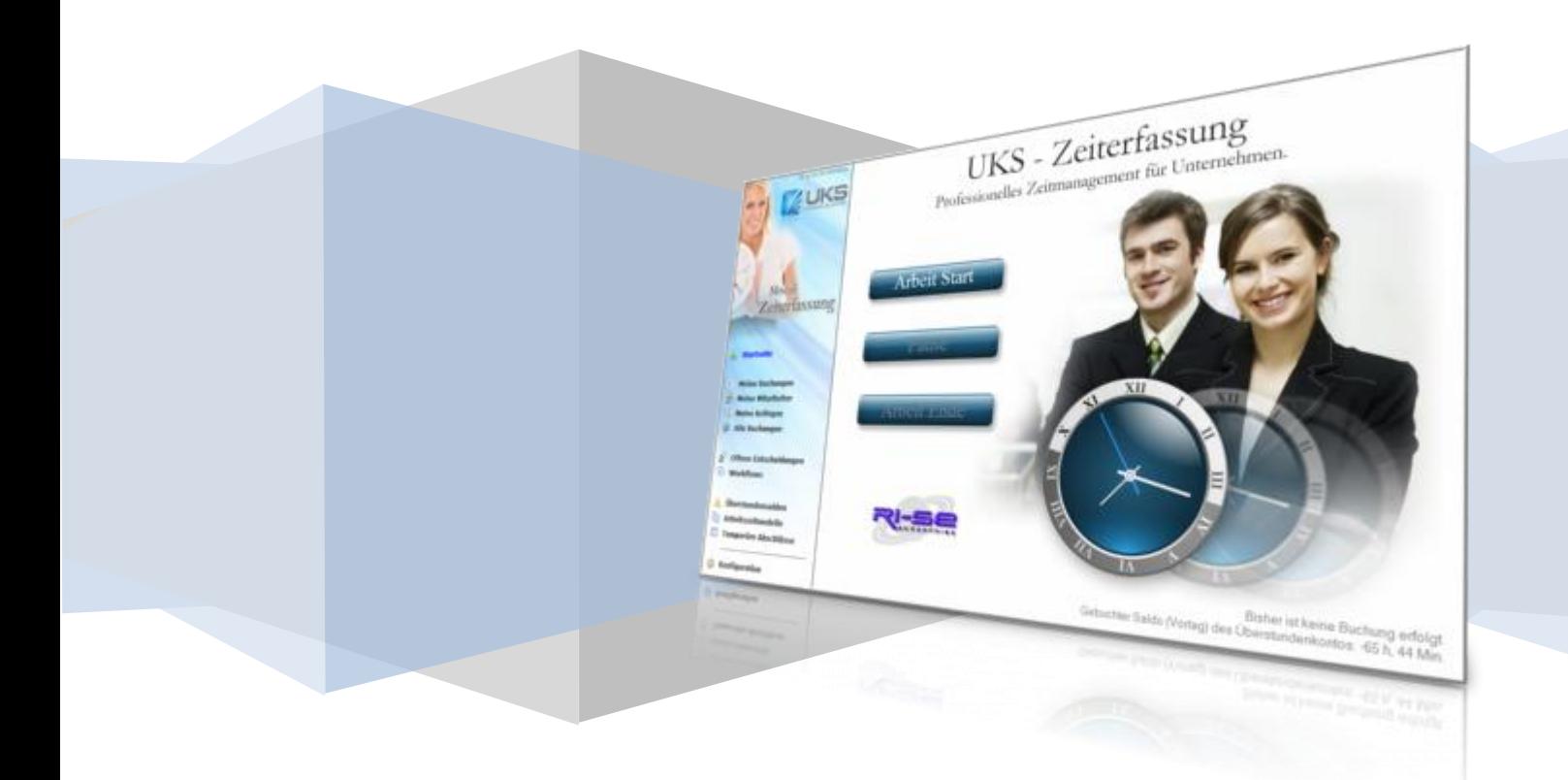

## **Installationsanleitung Modul: Zeiterfassung**

Wie das Programm Zeiterfassung im Detail funktioniert, beschreiben wir sehr anschaulich in einer [Videopräsentation auf unserer Homepage.](http://www.notesanwendungen.de/uks---zeiterfassung-arbeitszeiterfassung-lotus-notes-datenbank.html) Diese empfehlen wir in jedem Fall vor der Benutzung der Datenbank anzuschauen.

Die Installation des neuen Modules Zeiterfassungssystem ist schnell erledigt. Hierfür sind einige wenige Schritte notwendig, welche wir Ihnen nachstehend etwas näher erläutern möchte:

- 1. Kopieren Sie zunächst die Datenbank auf Ihren Servern.
- 2. Bearbeiten Sie nun die Zugriffskontrollliste (ACL) der Datenbank, indem Sie sich zunächst selbst des als Manager mit allen verfügbaren Rechten und [Rollen] dort eintragen.
- 3. Starten Sie nun die UKS Hauptdatenbank (nicht die Zeiterfassung).
- 4. Wechseln Sie in UKS in das Menü "**Stammdaten → Konfiguration → globale Konfiguration**" und dort in den Abschnitt "**Zeiterfassung**".
- 5. Tragen Sie hier nun über die verfügbaren Schaltflächen den Server und den **Dateipfad zur Zeiterfassungsdatenbank** ein. Sollte hier das Kennzeichen für die Lizenz des Modules auf "nicht lizensiert" stehen, wechseln Sie bitte in die Registrierung von UKS und tragen als Lizenzschlüssel für die Demoversion der Zeiterfassung 11111111 ein. Sollte Ihnen ein Lizenzschlüssel für die Vollversion vorliegen, tragen Sie selbstverständlich diesen ein.
- 6. Speichern Sie nun die Konfiguration.
- 7. Wechseln Sie in UKS nun in die Ansicht "**Mitarbeiter → Mitarbeiter des Gesamthauses**". Klicken Sie hier auf das **Textmenü Aktionen** (nicht die Schaltfläche Aktionen) und dessen Untermenü **Module**. Wählen Sie hier das Menü "**Abwesenheit konvertieren**" und anschließend "**Mitarbeiter konvertieren**". Durch diese beiden Agenten werden die benötigten neuen Felder für das Modul in die Dokumente eingetragen.
- 8. Beenden Sie nun die UKS-Datenbank.
- 9. Starten Sie nun die Zeiterfassungsdatenbank.
- 10. Wechseln Sie in der linken Navigation in das Menü **Konfiguration**.
- 11. Wählen Sie in der Konfiguration über die entsprechenden Schaltflächen bitte den Server und den Pfad zur UKS Hauptdatenbank. Ferner sind sämtliche Einstellungen in der Konfiguration entsprechend Ihren Wünschen anzupassen.
- 12. Aktivieren Sie den periodischen Agenten für die Nachverarbeitung hinter der Registerkarte Agenten. Dieser Agent ist für die Erzeugung der Buchungsdokumente zuständig. Speichern Sie abschließend die Konfiguration.
- 13. Signieren Sie nun die Datenbank mit der **ID Ihres Servers** auf dem sich die Datenbank befindet. Verwenden Sie hierfür Ihre Software Domino Administrator.
- 14. Beginnen Sie nun damit über das Menü **Arbeitszeitmodelle** die in Ihrem Haus verfügbaren Arbeitszeitmodelle zu erfassen.
- 15. Nachdem Sie mindestens ein Arbeitszeitmodell erfasst haben, müssen Sie dieses den entsprechenden Mitarbeitern **zuordnen**.
- 16. Wechseln Sie hierfür links in der Navigation in das Menü "**Überstundensalden**". Nun werden Ihnen sämtliche Mitarbeiter-Stammdokumente aus der UKS Datenbank angezeigt. Öffnen Sie den

gewünschten Mitarbeiter und wechseln in die Registerkarte Zeiterfassung auf. Ordnen Sie hier das gewünschte Arbeitszeitmodell zu.

Beim nächsten Agentenlauf (3:34 Uhr am Morgen) werden nun neue Buchungsdokumente für die Mitarbeiter erzeugt, denen Sie ein Arbeitszeitmodell zugeordnet haben. Um nicht bis zum nächsten Morgen warten zu müssen und diesen Prozess sofort auszuführen, wechseln Sie erneut in der Konfiguration der Zeiterfassungsdatenbank und dort in die Registerkarte Agenten. Hier finden Sie eine Schaltfläche mit der Bezeichnung "Agent sofort nachstarten".

Die Buchungsdokumente werden nun sofort für den aktuellen Tag erzeugt und Ihre Mitarbeiter können sofort Buchungen initiieren.

Wenn Sie weitere Fragen haben stehen wir Ihnen jederzeit gerne auch telefonisch zur Verfügung.

Wir wünschen Ihnen viel Erfolg mit dem neuen Modul!

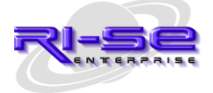

**– 88 98 15 Kundenhotline: +49 (0) 180 5**  © RI-SE ENTERPRISE © RI-SE ENTERPRISE